## **Q3. How do I request a coverage analysis modification?**

To request modifications, login to **Velos** from the **Tools** page on the UTSW website.

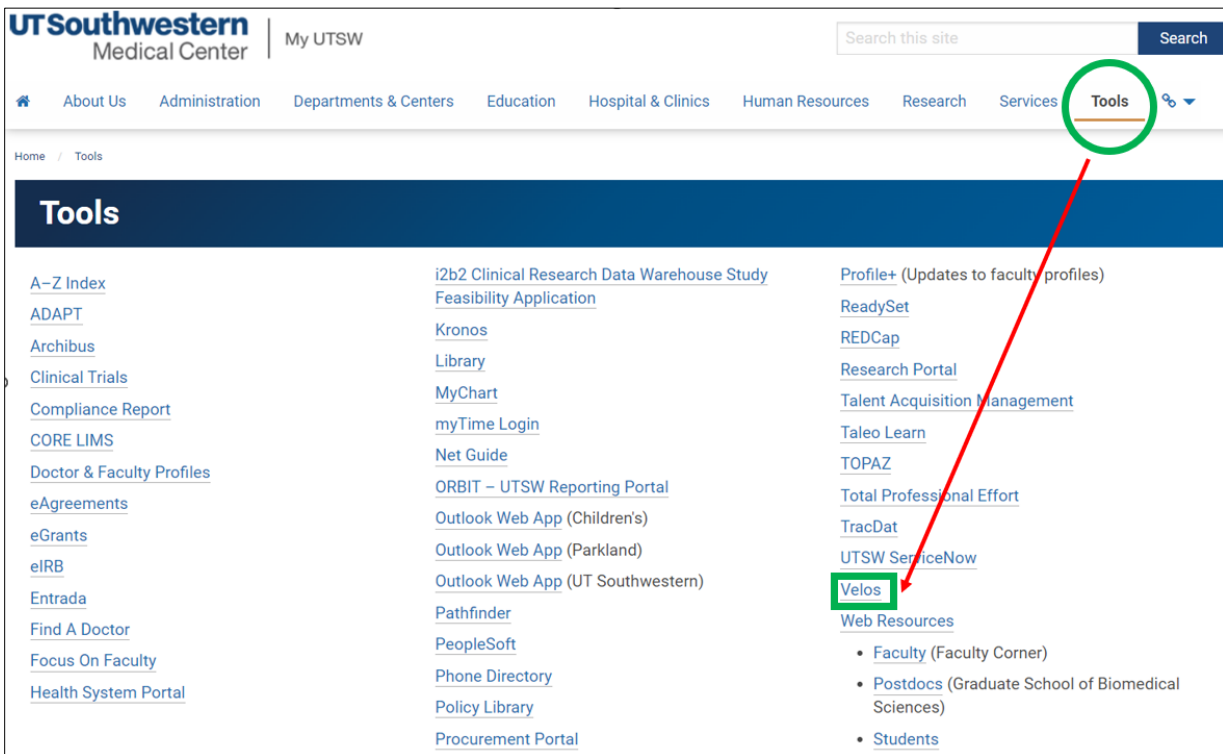

Enter your UTSW username and password to login to **Velos**.

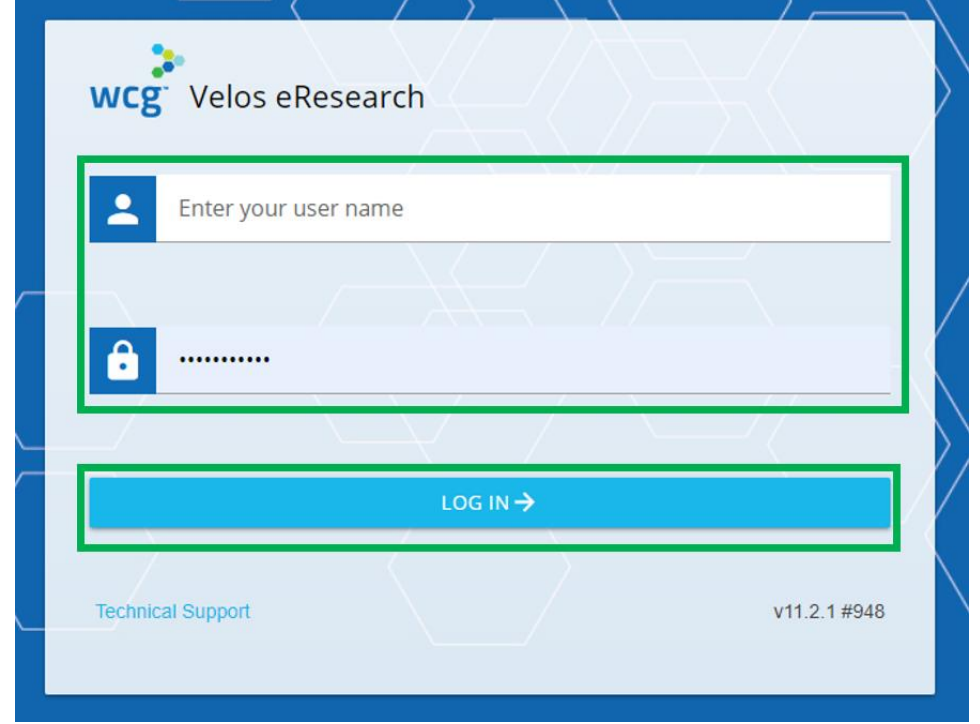

In the **Search a Study** field, enter the study number, then click **Search**. Next, click the **Study Administration** icon to pull up the study summary.

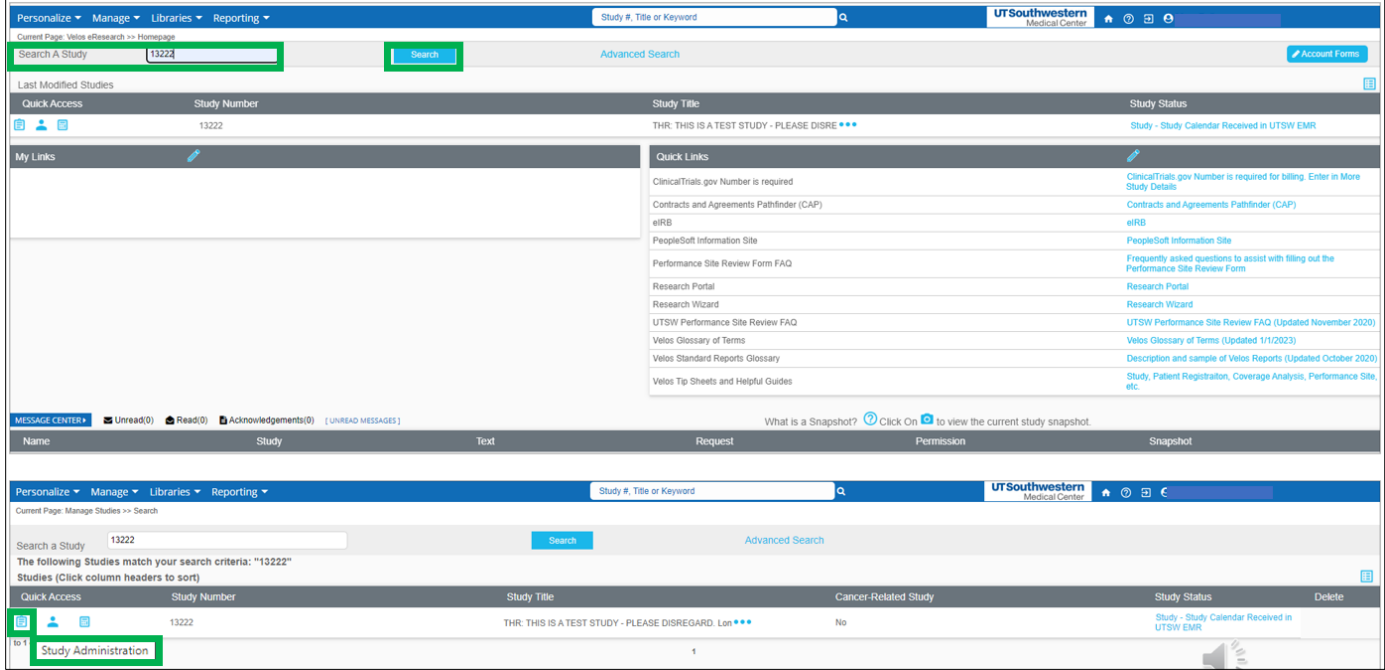

You will now be on the **Study Summary** page. Click the **Forms** tab.

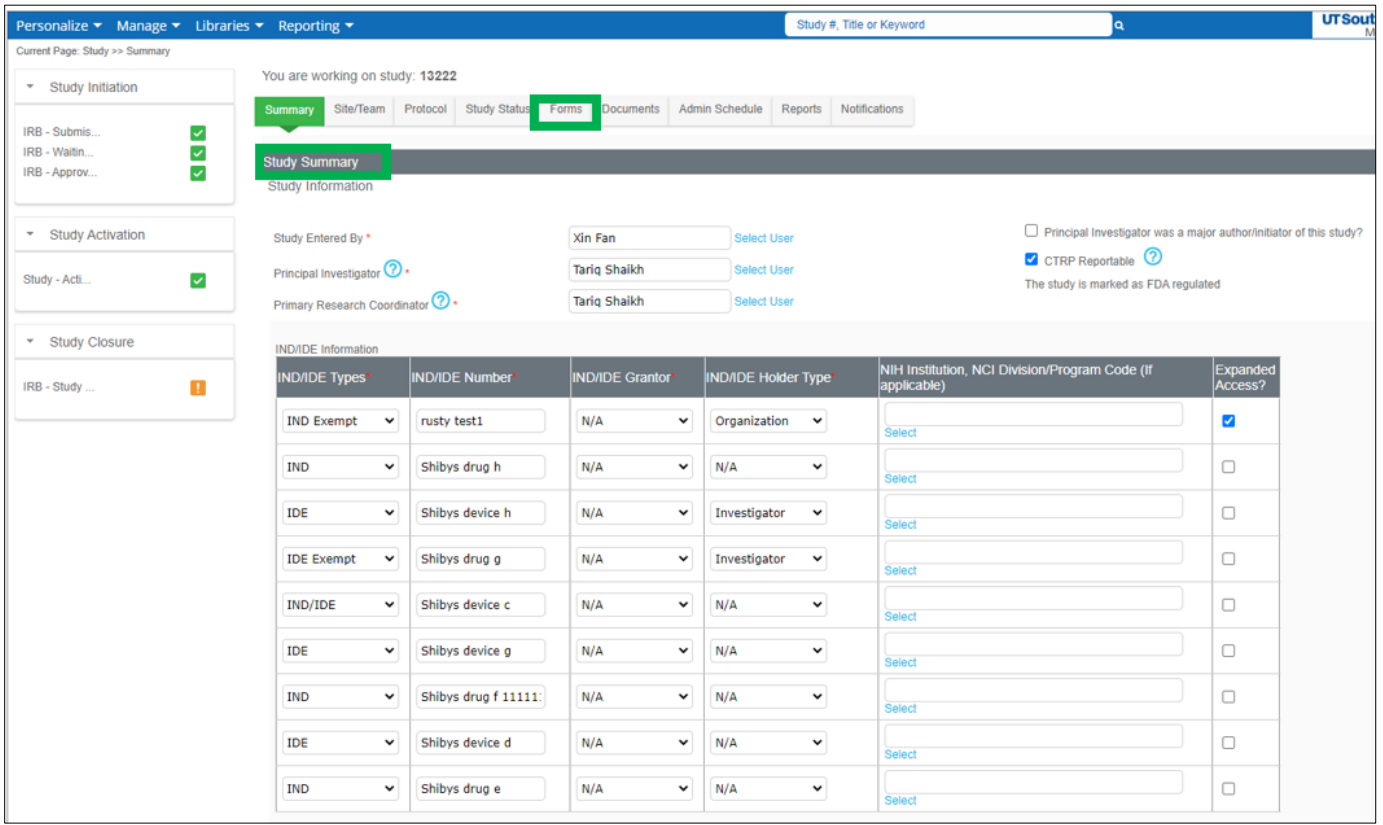

After clicking the **Forms** tab, a new window appears. From the drop down menu, select the option for **Coverage Analysis Modification Form**, then click **Go**.

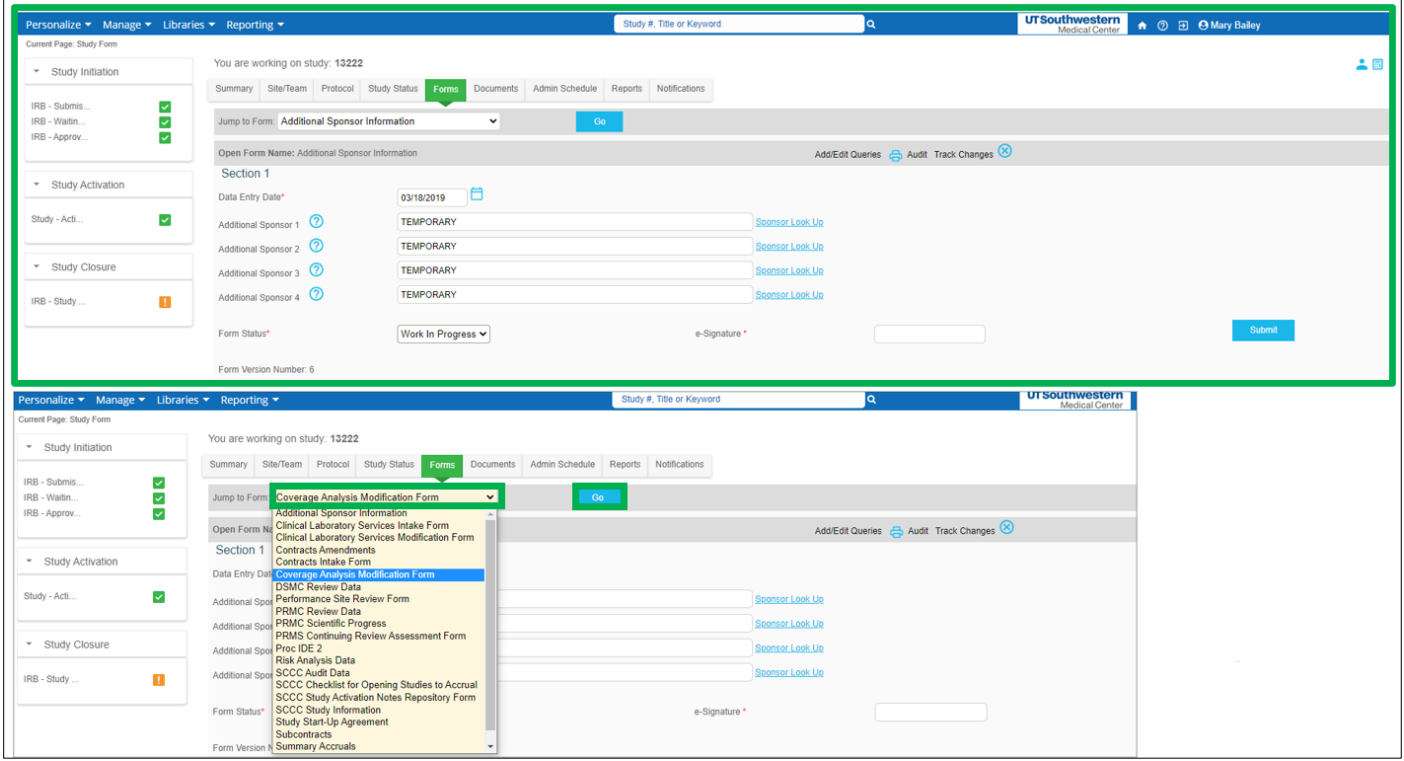

## On the next screen, click **New**.

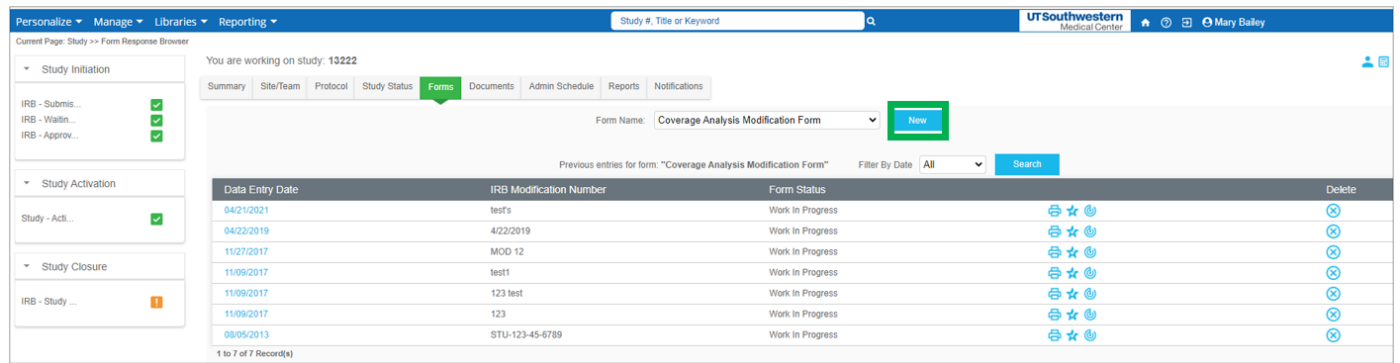

The study team should complete **Section 1** of the form. Leave form status as "**Work in Progress**." Next, enter your **e-signature** then click **Submit**.

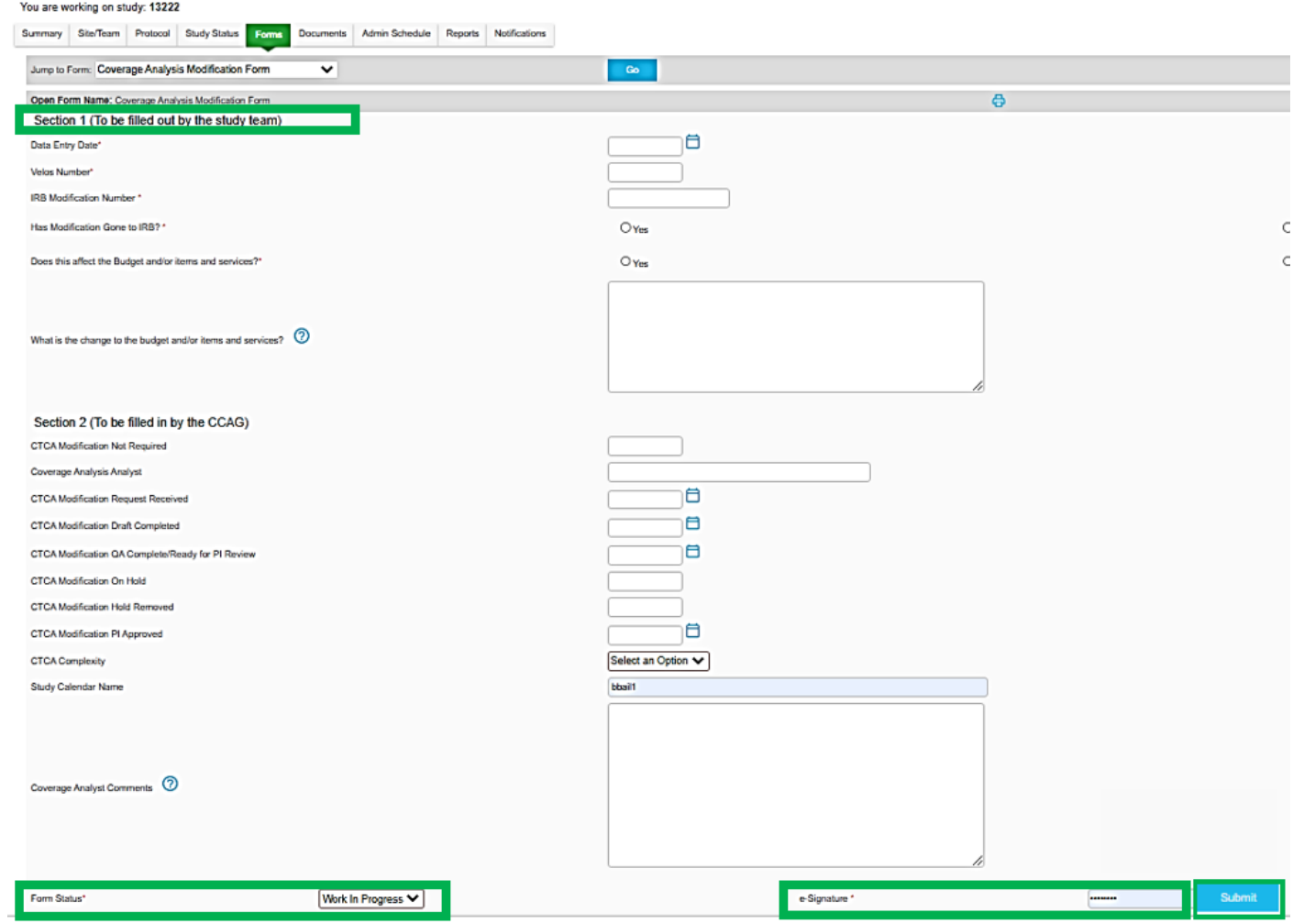

On the next screen, select **Study Status**, then **Add New Status**.

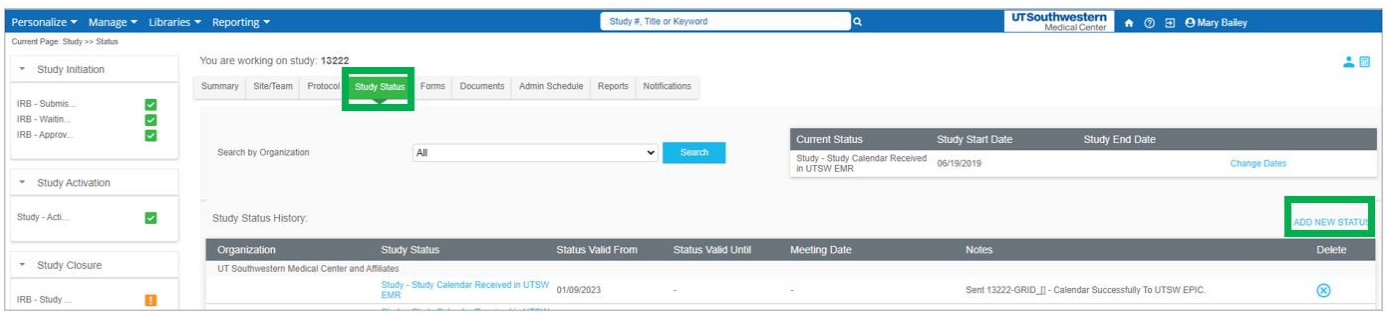

Next, enter these **status details**:

- Organization: choose UT Southwestern Medical Center & Affiliates
- Status Type: Select Coverage Analysis from drop-down list
- Study Status- Select Coverage Analysis- Modification Submitted from drop down list
- Documented By- this field will auto-populate with your name
- Status Valid From- *enter the current date*.
- Enter e-Signature
- Click Submit.

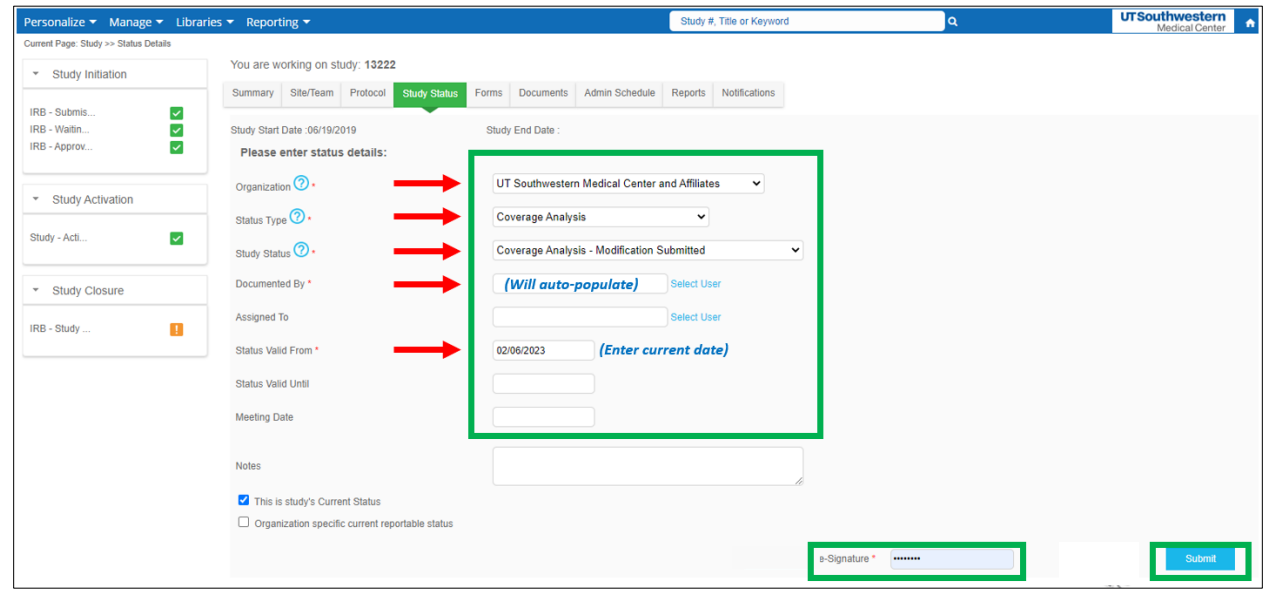

The SPA Coverage Analysis Team will complete the coverage analysis modification and submit approval request to PI/Study Coordinator via DocuSign. They will also revise your final budget if appropriate.

The SPA Coverage Analyst will add the study status of "Coverage Analysis Modification- PI Approved" to the study in [Velos.](https://velos.swmed.edu/velos/jsp/ereslogin.jsp)